## 世界龍岡學校劉德容紀念小學

Microsoft Teams 網上實時教室

本校老師已為學生提供了網上實時課堂。學生可安坐家中利用電腦、手機或平板電 腦連結到網上實時教室(Microsoft Teams) 跟老師和同學一起參與網課。

(一) 家長只需完成以下三個步驟,即可讓子女參與網上實時課堂:

1. 在家中電腦、平板電腦或手機下載及安裝免費 Microsoft Teams。

2. 利用學校提供的學生戶口及密碼登入 Microsoft Teams (只需首次上課時登入)。

3. 利用電腦、平板電腦或手機瀏覽本校網頁的[「網上教室」](http://www.ltyschool.edu.hk/School%20Suspension%20Learning%20Extension_index.htm)及點選相關科目。

(二) 安裝及登入 Microsoft Teams 的實作步驟:

## 手機及平板電腦方案

下載 Microsoft Teams App 蘋果手機(IOS) : 在 Apple store 中輸入 Microsoft Teams 非蘋果手機[\(Android\)](Android): 在 Play store 中輸入 Microsoft Teams

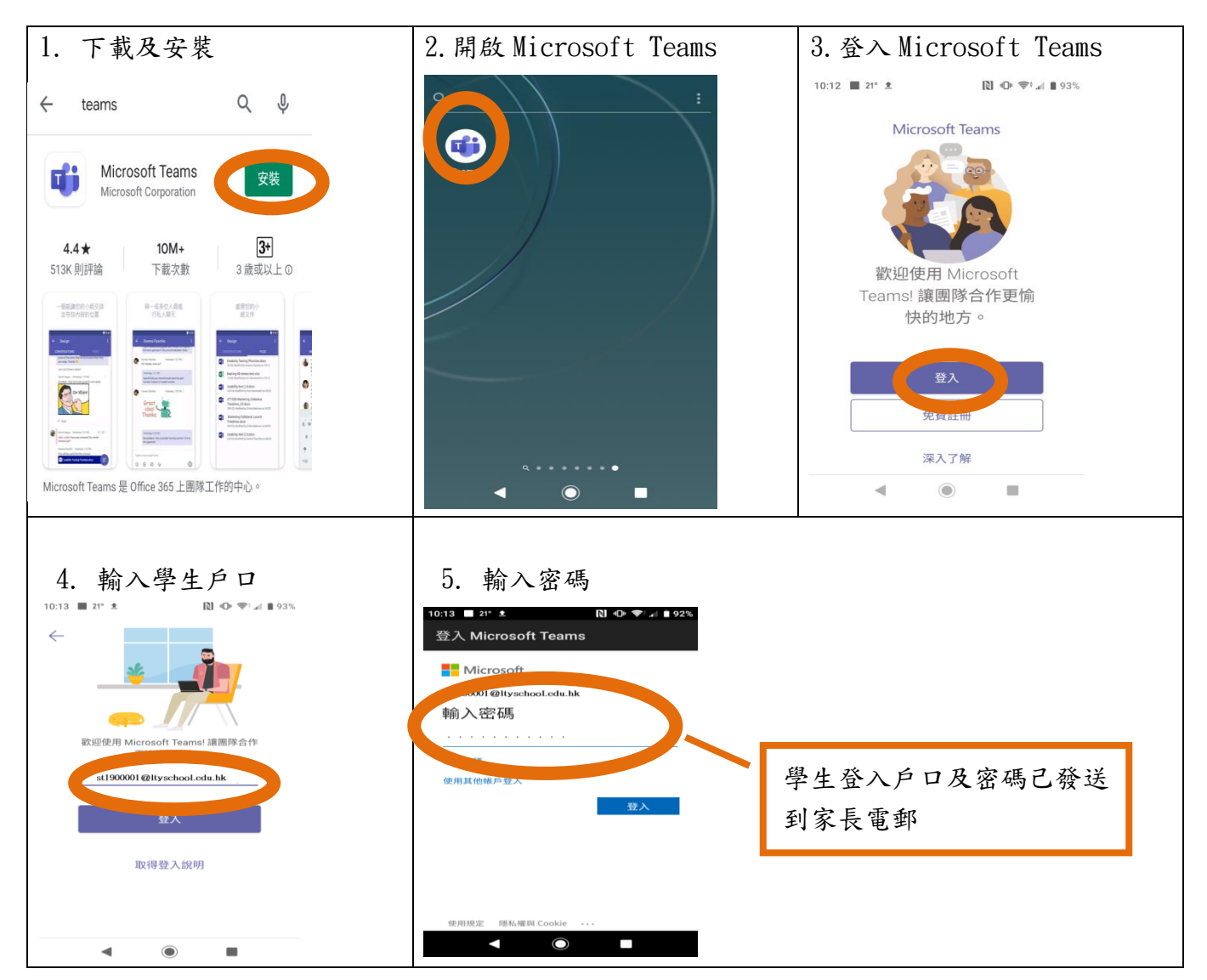

## 桌面電腦或手提電腦方案

用電腦瀏覽以下網址

<https://www.microsoft.com/zh-hk/microsoft-365/microsoft-teams/download-app>

- 
- 1.在 Microsoft Teams 官方網頁中下載電腦版 2.輸入學生戶口:stxxxxx@ltyschool.edu.hk

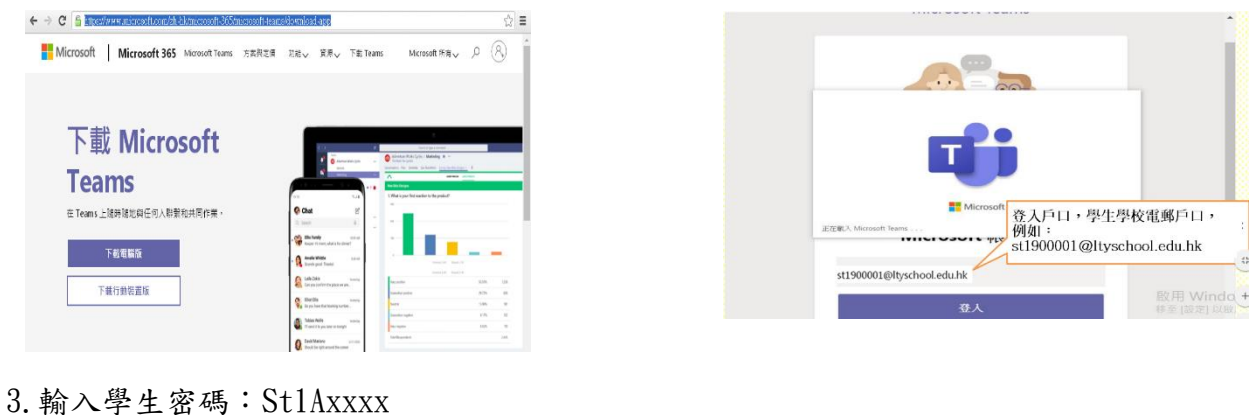

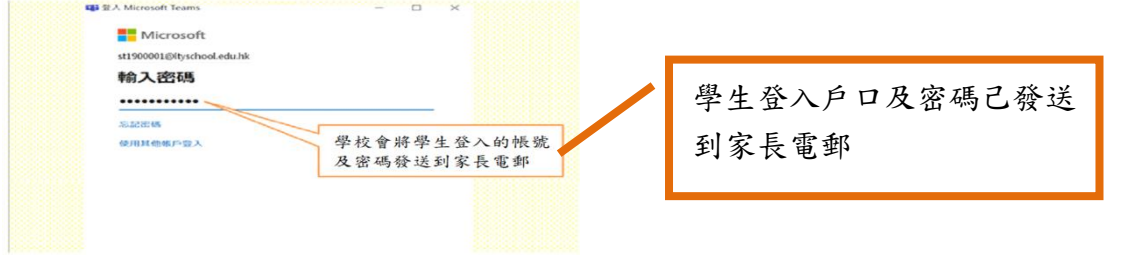

(三) 參與網上實時課的方法: 電腦、平板電腦或手機瀏覽本校網頁的「網上教室」

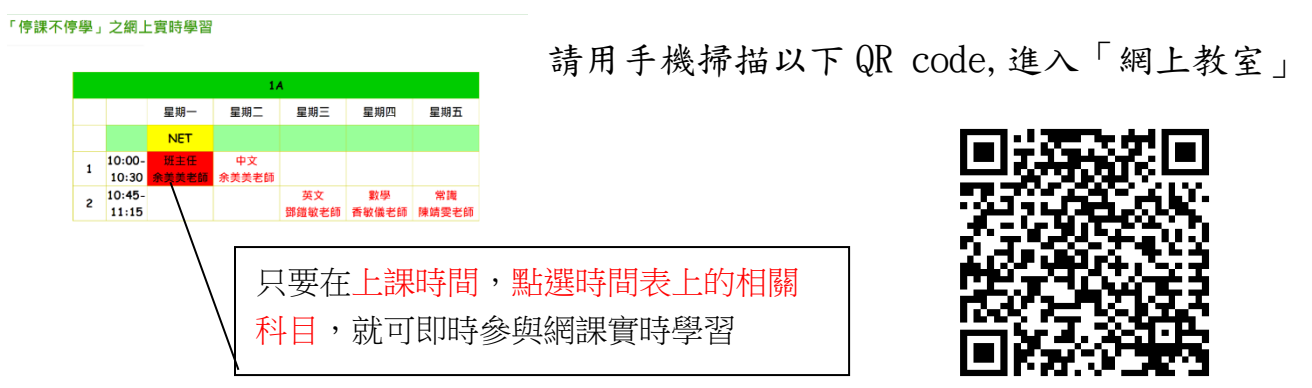

(四) 可用手機掃描以下 QR code,瀏覽有關安裝及使用 Microsoft Teams 的影片。

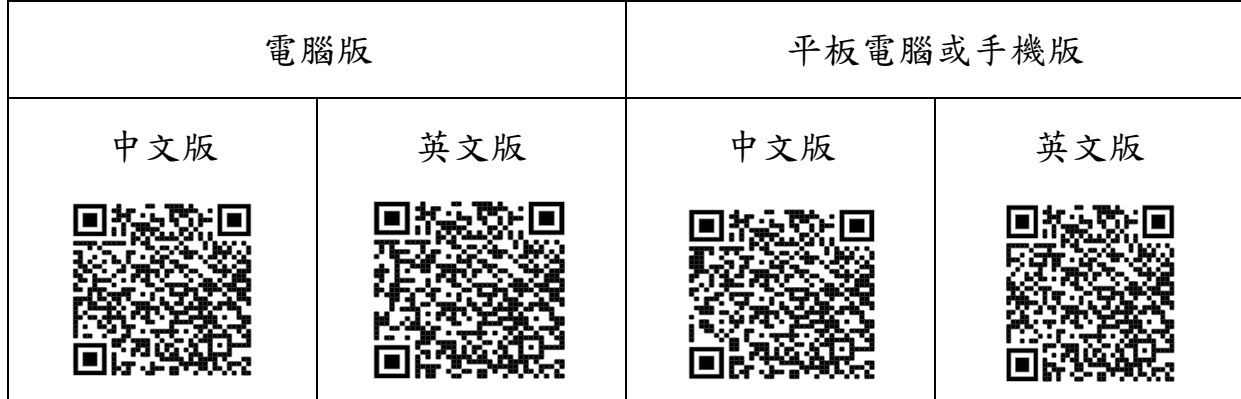